**NOTE: Before you begin your Child Abuse Background Check, please contact Vice President Daniel Harold at dharold1980@yahoo.com to retrieve a Special Code # which you will need at the end of the Application Process. This Code makes your Application Free of Charge!!!**

- **1) Go to: <https://www.compass.state.pa.us/cwis/public/home>**
- **2) Click on the link that says "Create Individual Account" than click "Next" to advance to the Next Page.**
- **3) On this page, you are creating your Personal Account to be able to Submit your Child Abuse Background Check. See Below for an Example:**

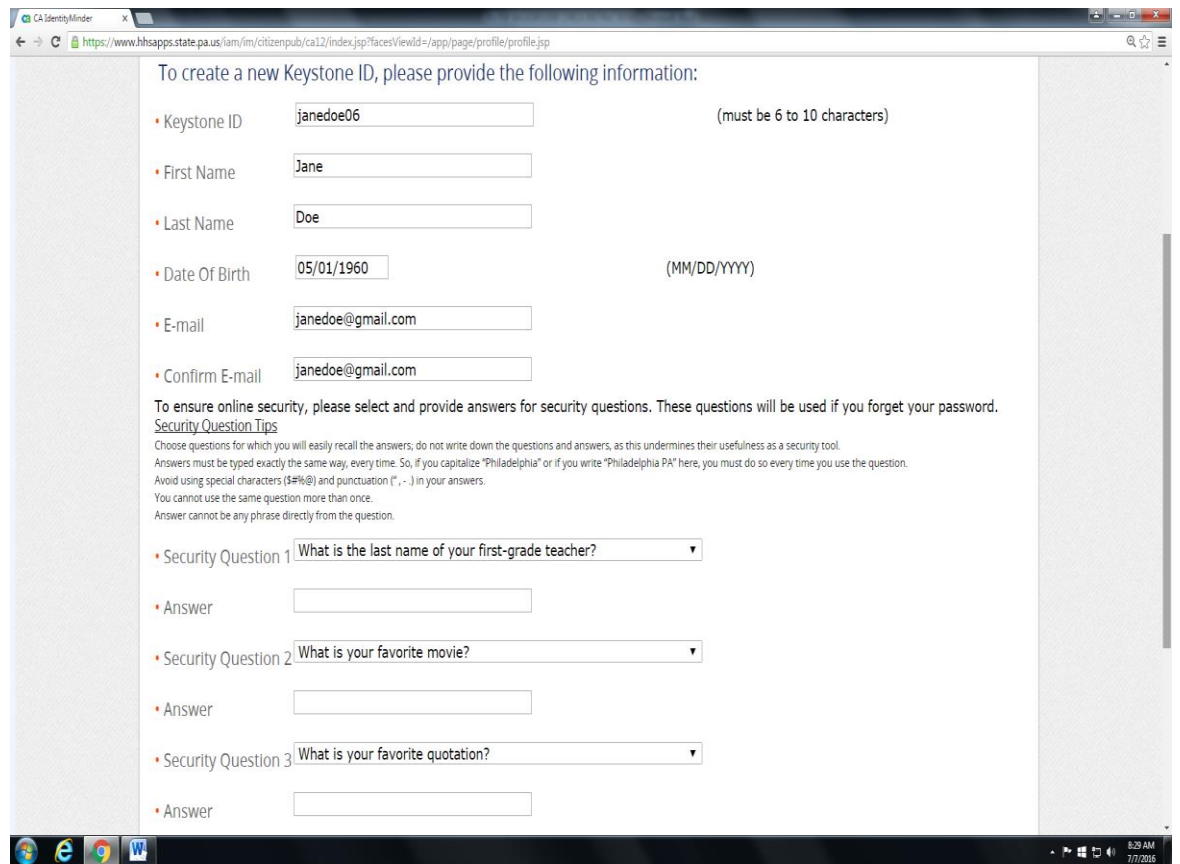

**4) After you enter all YOUR Personal Information, click "Finished." A Temporary Password will be emailed to the email address that you entered. Log in to your email account and get that password.**

**5) Go back to Step #1 so you get back to the main Page and Click On "Individual Login" then click on the "Access my Clearances" Tab. This will bring you to another Page. Go to the bottom of that page and Click on the button that says "Continue." Using the Keystone ID that you created and the Temporary Password that was emailed to you, click Login.**

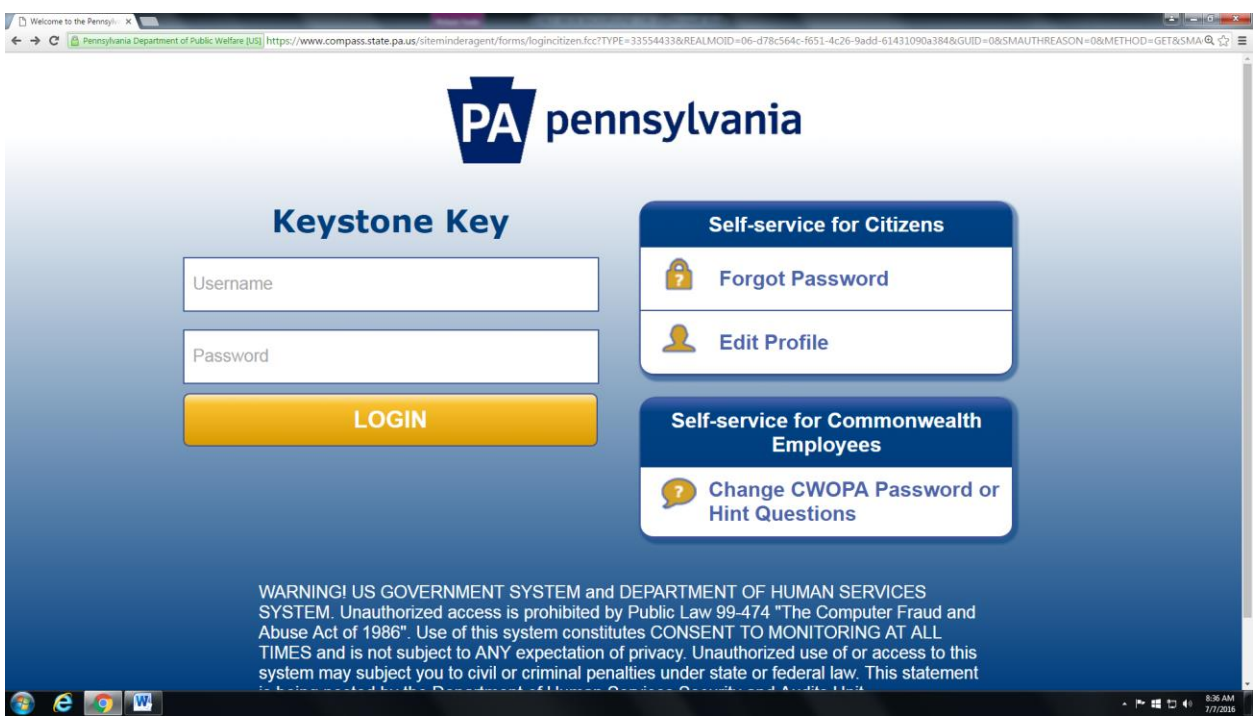

**6) After you login, you are going to be asked to create a new password. Your Password MUST contain one lowercase letter, one uppercase letter, a number and a special Symbol (Ex: ! ? # \$). After you create your new password, hit "Submit" and you should get a page as shown below if it was successful.**

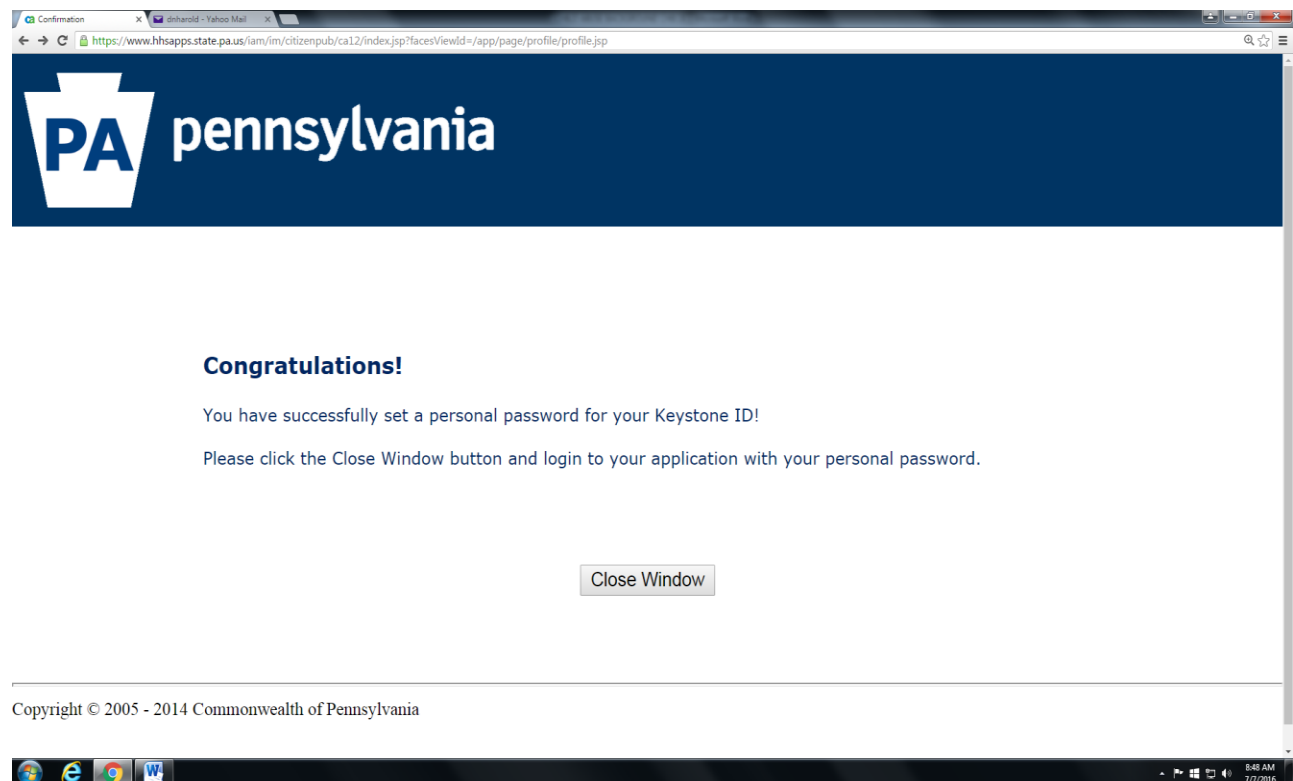

**7) Click on the "Close Window" tab. You should now be back at the original Login Screen. Login back in using your Username and the New Password that you just created.**

**8) Read the Terms and Conditions then proceed to the bottom of the page and click on the circle that says "I have read, fully understand and agree to the My Child Welfare Account Terms and Conditions" then click Next to proceed to the Next Page.**

**9) On this page, proceed to the bottom of the Page and hit "Continue" to advance to the Next Page. Now it's time to start the Actual Application. You should at a page that looks like the below:**

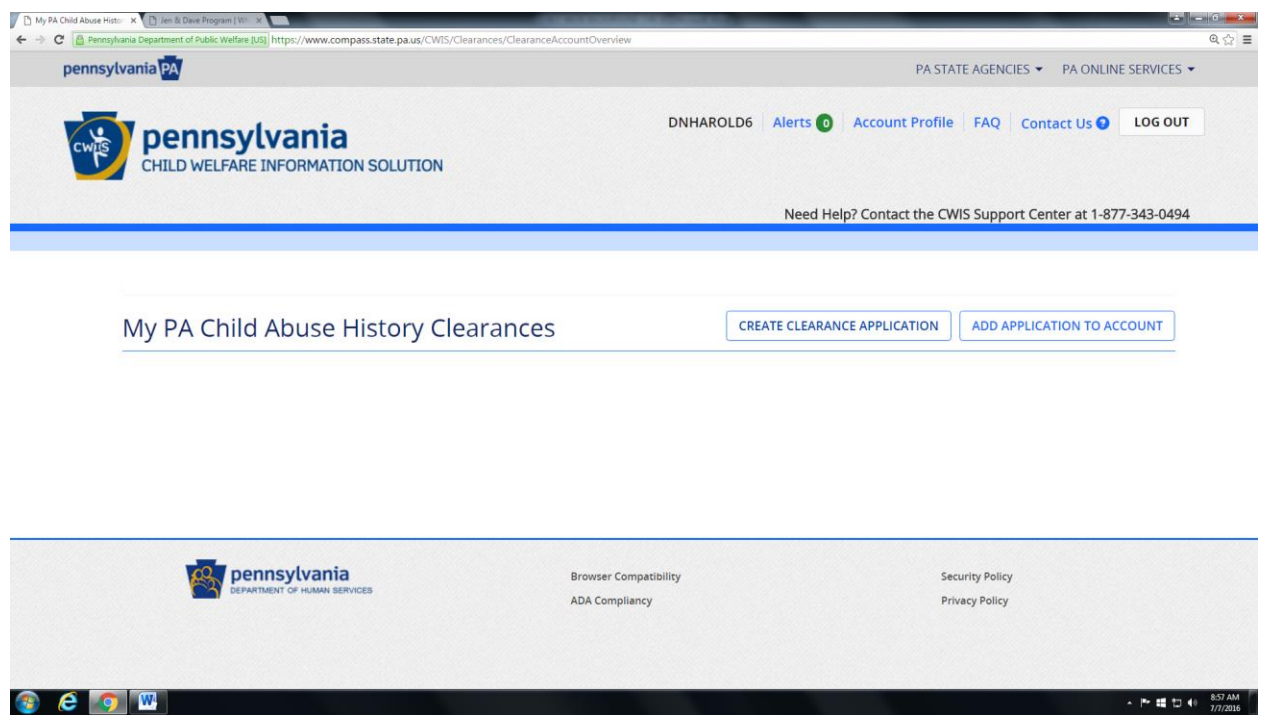

**10) Click on the tab that says "Create Clearance Application" to begin your Child Abuse Background Check. Proceed to the bottom of the page and click on the "Begin" tab.**

**11) You are now starting your application. On the first page, you are going to be asked your Application Purpose. We are the first choice, "Volunteers Having Contact with Children." Click on the circle and a Drop Down Box will appear. Our Volunteer Category is "Other" and our Agency Name is "Collingdale Fire Company No 1". See below for an Example.**

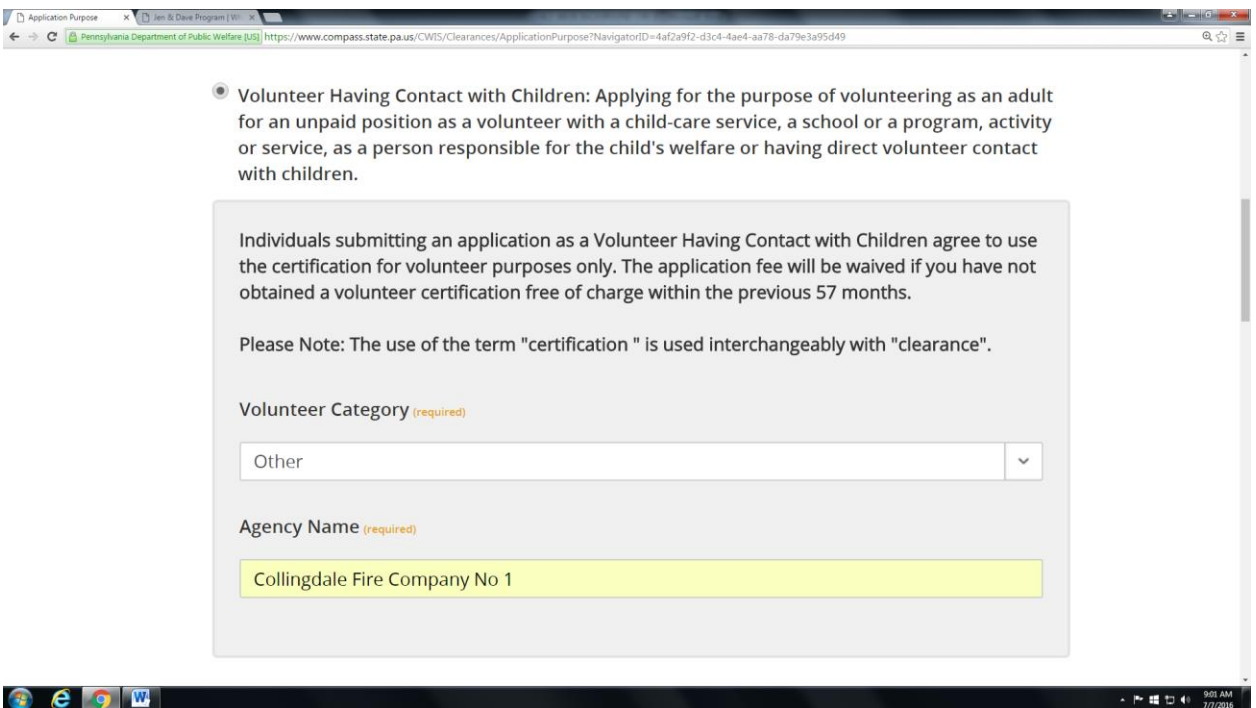

#### **12) Once you complete this step, go to the bottom of the page and Click "Next."**

**13) APPLICANT INFORMATION PAGE: Fill in all the Appropriate Fields with your Personal Information (Name, DOB, SSN, Phone #, etc.) Once completed, go to the bottom of the page and click "Next" to proceed to the next page of the Application.**

- **14) CURRENT ADDRESS PAGE: Fill in all the Appropriate Fields with your Current Home Address. Once completed, go to the bottom of the page and click "Next" to proceed to the next page of the Application.**
- **15) PREVIOUS ADDRESS PAGE: On this page, you must enter everywhere that you have lived since the year 1975. If you cannot remember exact addresses, enter as much information as you can remember. Once completed, go to the bottom of the page and click "Next" to proceed to the next page of the Application.**
- **16) HOUSEHOLD MEMBERS PAGE: On this page, you must enter "Everyone with whom you have ever lived with since 1975 or anyone with whom you are currently living. This includes, but is not limited to, your parents, guardians, spouses and/or siblings." Once completed, go to the bottom of the page and click "Next" to proceed to the next page of the Application.**
	- **17) APPLICATION SUMMARY: Review all the Information that you have just entered into your application. If all the Information is correct, go to the bottom of the page and click "Next" to proceed to the next page of the Application Process. If you need to make any changes now is the time to do so. Use the links on the left hand side of your page to go back to the appropriate pages of your application where you need to make the changes.**

**18) E-SIGNATURE PAGE: You should be on a page that looks like the below now. If so, answer the Required Question. In most cases, everyone's answer should be "NO" here unless you have received a paper or electronic volunteer certification free of charge since 10/07/2011. After you make your choice, click on the box that says "I hereby affirm that the information entered is accurate and complete…" then proceed to the bottom of the page. In the Signature Box on the bottom of the page, type out ONLY your First & Last Name (No Middle Name or Suffix) then click "Next" to proceed to the next page of the Application Process.** 

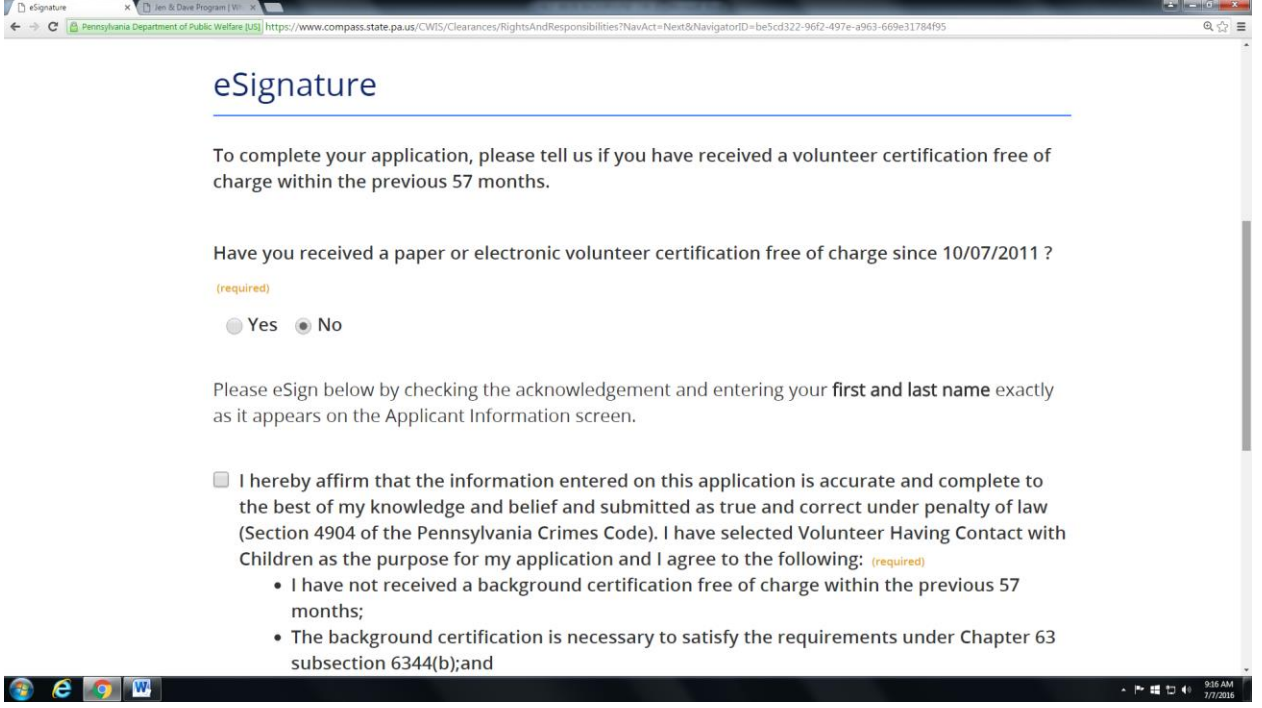

**19) APPLICATION PAYMENT PAGE: You should now be on a page that looks like the below. Everyone's answer will be YES and you will be prompted to enter the code that you have received from Vice President Daniel Harold if you followed the Instruction Properly.**

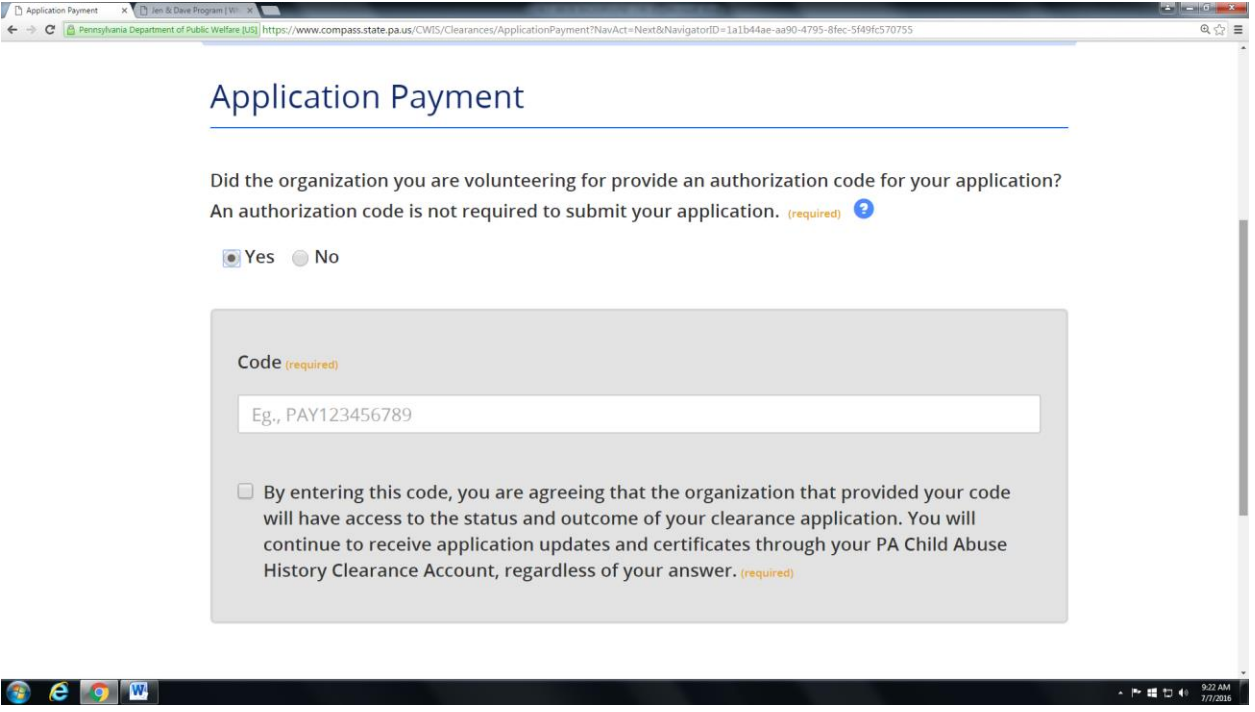

**20) After you enter the Code, go to the bottom of the Page and click on "Submit Application." Your Child Abuse Background Check Application is now COMPLETE. You will receive a copy of your Child Abuse Clearance Form via mail in approximately 2-3 weeks. If you do not want to wait 2-3 weeks, in approximately 7-10 days you can log back into the website utilizing the link in Step #1 and print out a Copy of your Child Abuse Clearance Form.**

**If you have any questions or concerns or if are having difficulty completing your Child Abuse Background Check, please do not hesitate to contact Vice-President Daniel Harold via email at dharold1980@yahoo.com.**

**Please do not email me a copy of your Child Abuse Background Check Clearance. Bring a copy to the Fire House and leave it in the Vice-President Mailbox in the Trustee's Office or hand it to me at the Monthly Company Meeting.**

**Thank you,**

**Daniel Harold Vice –President Collingdale Fire Company #1**